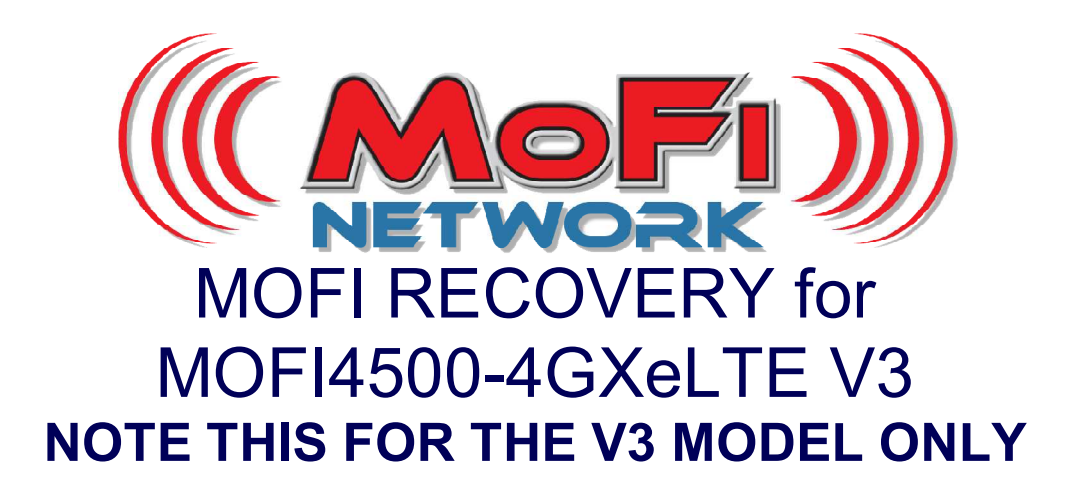

This MOFI utility will restore your MOFI MOFI4500-4GXeLTE V3 router back to working mode. Note you will need a pc with an Ethernet cable if the MOFI WIFI RECOVERY does not load

There are possibly 2 ways to do the recovery on this MOFI4500 V3 router One is the Recovery where you can do this off wifi and the other is the basic mofi recovery where you will need to do this with an Ethernet cable.

Depending on what you load, you may over write the file to do the MOFI Wifi Recovery To see if you can get into the mofi wifi recovery

Take Power off the router

Hold the reset button down

Connect the power back in the router

Keep holding the reset button and first, you will see the  $2^{nd}$  LED (Internet LED) to start to flash a bit slow.

Keep holding down and then about 5 more seconds and you should see it start to flash a bit faster.

Release the reset button

If the MOFI Wifi Recovery is still present, it will take approx 1 min and you should see the Power and the Wifi LED be solid. If this work, you can log on the router and then load the current V3 firmware. If the wifi led does not come on, then you will need to follow the steps below to load the regular MOFI Recovery where you will need to use an Ethernet cable.

# **Step 1: Set router is recovery mode**

Connect the router to your pc with an Ethernet cable to port 1 at the back of the router. Unplug the router and press and hold the reset button on the back of the router. Plug back in power in router and after 7-8 seconds until you see the internet led start to flash flow

Then release the reset button.

# **Step 2: Set your network connection to static ip address: 192.168.10.7**

To set your static ip address, you can do this:

Go to control panel --> network connection or network and internet

then network and sharing center

then click on change adaptor settings or network connections

under network connections, right click on local area connections and then select properties click on Internet Protocol TCP IP V4 so it turns blue click on properties and enter the below: IP: 192.168.10.7 subnet: 255.255.255.0 default gateway: 192.168.10.1 Then go out and save

#### **Step 3: Mofi Recovery Interface Open your web browser to http://192.168.10.1/index.html**

Browse to the file you want to recover to and open and run Will take approx 4 mins for router to complete.

You will see the power/booting status light go off and flash and then go back solid

# **Step 4: Set back your network cable to automatic**

To set your network card back to automatic, you can do this: Go to control panel --> network connection or network and internet then network and sharing center then click on change adaptor settings or network connections under network connections, right click on local area connections and then select properties click on Internet Protocol TCP IP V4 so it turns blue click on properties and select "Obtain an IP address automatically"

Also, make sure the DNS is set to "Obtain DNS server address automatically  $\frac{1}{n}$ 

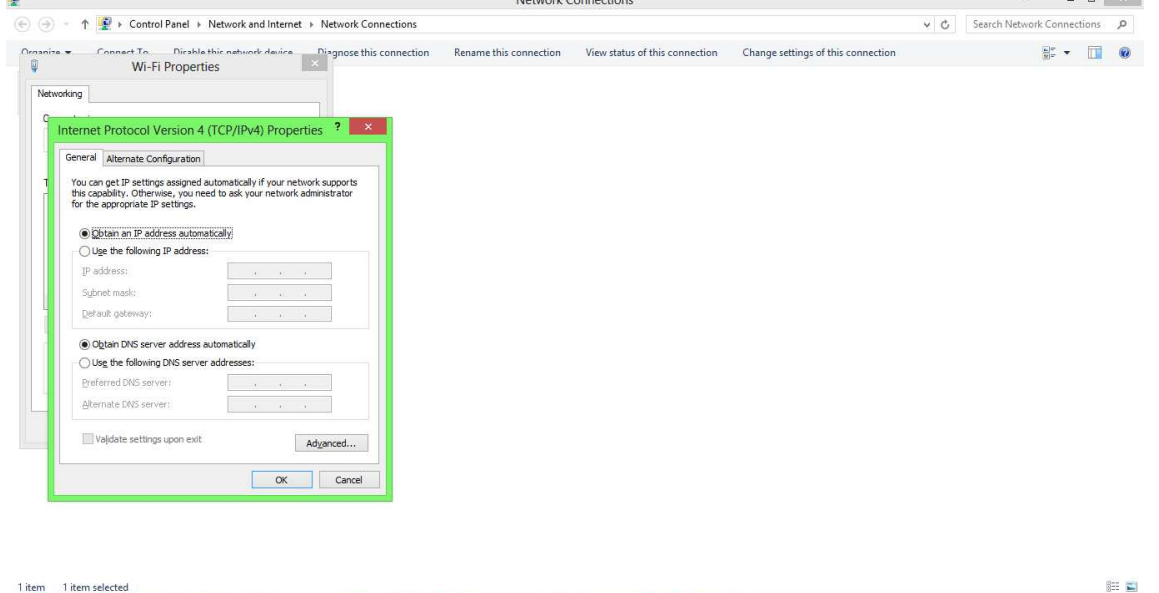

# 

# **Step 5: Log into the router**

Now, you will be able to log back in the router. To log in router, go to http://192.168.10.1 username: root password: admin